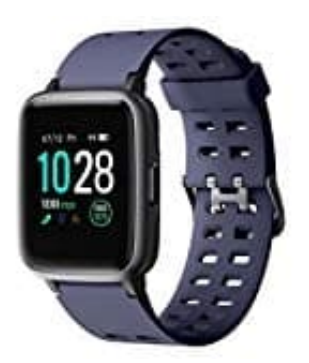

## **YAMAY SW020 Smartwatch**

## **Benachrichtigungen-Mitteilungen aktivieren**

Um Mitteilungen auf der Smartwatch zu erhalten, musst du diese Funktion zunächst aktivieren.

Folge den nachstehenden Schritten, um die Funktion einzuschalten und anzupassen:

1. Öffne die App.

Wechel vom Hauptbildschirm auf den Gerätebildschirm und tippe auf **Benachrichtigungen**.

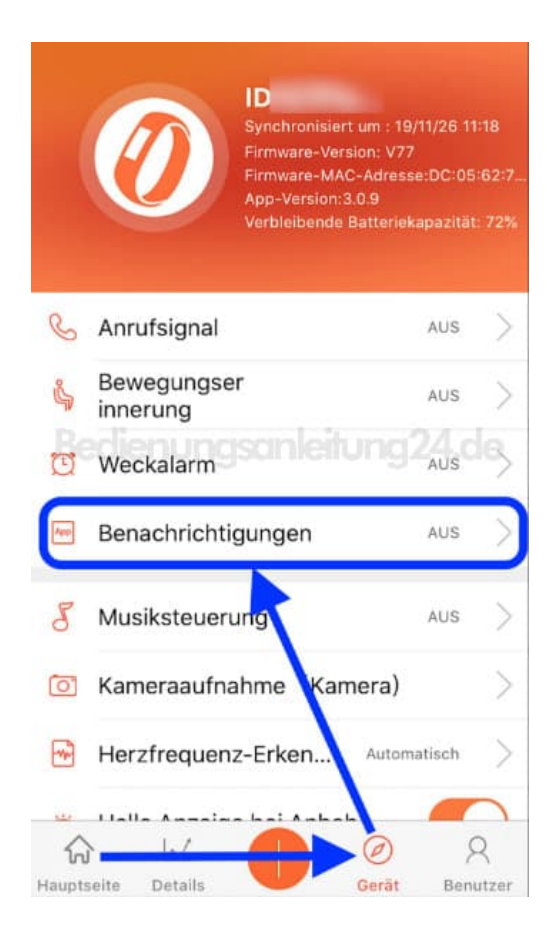

2. Lege den Schalter bei **Benachrichtigungen erlauben** um.

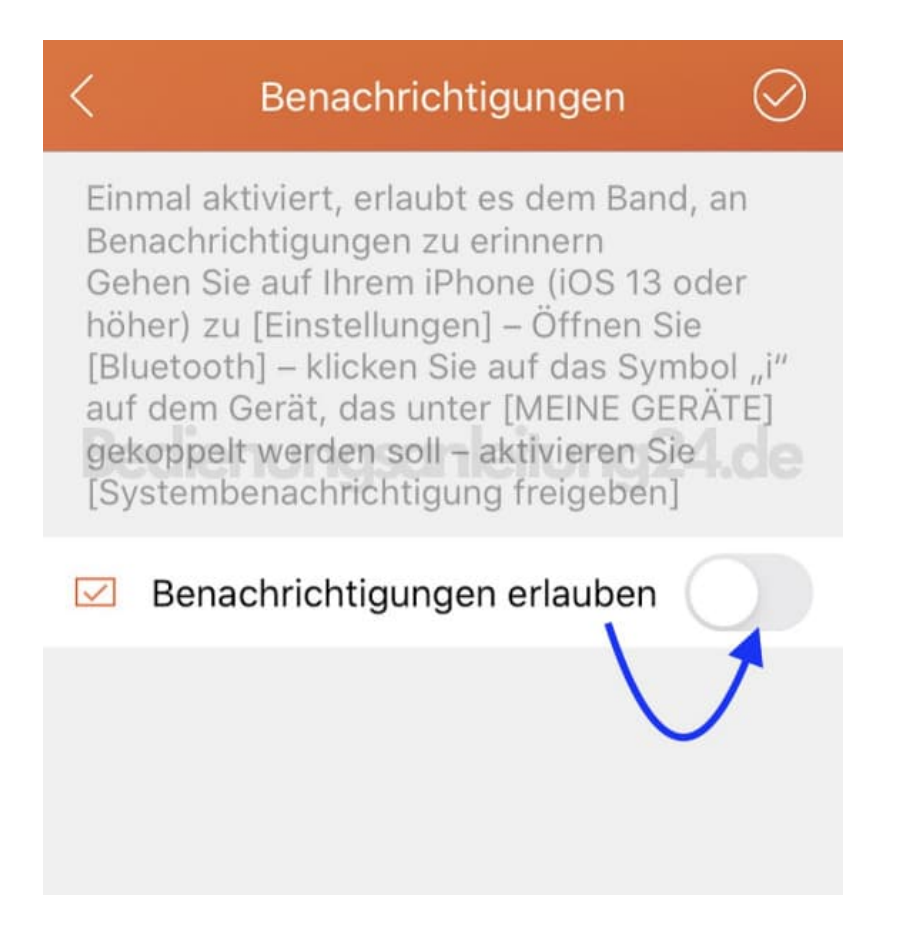

3. Jetzt kannst du für die verschiedenen Bereiche festlegen, von welchen Apps du Benachrichtigungen erhalten möchtest. Dazu legst du die entsprechenden Schalter hinter den Apps um.

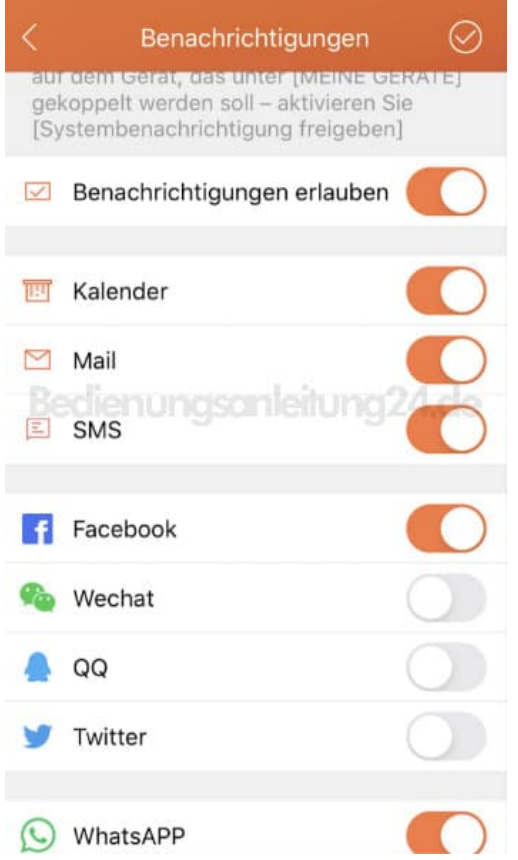

4. Tippe anschließend oben rechts auf das Häkchen, damit die Einstellungen gespeichert werden.

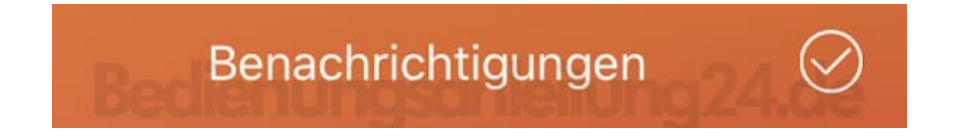

5. Die zwei runden Pfeile zeigen an, dass die Speicherung noch aktiv ist. Warte so lange, bis, das Häkchen wieder erscheint. Dann ist die Speicherung beendet und die Einstellungen wurden übernommen.

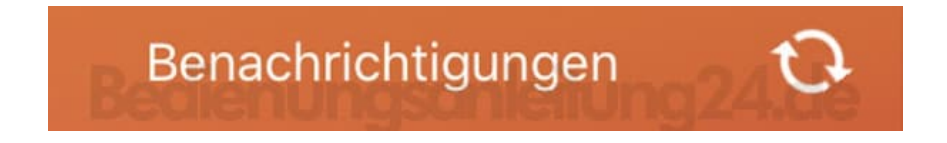

6. Bestätige die Kopplungsanfrage mit einem Tippen auf **Koppeln**.

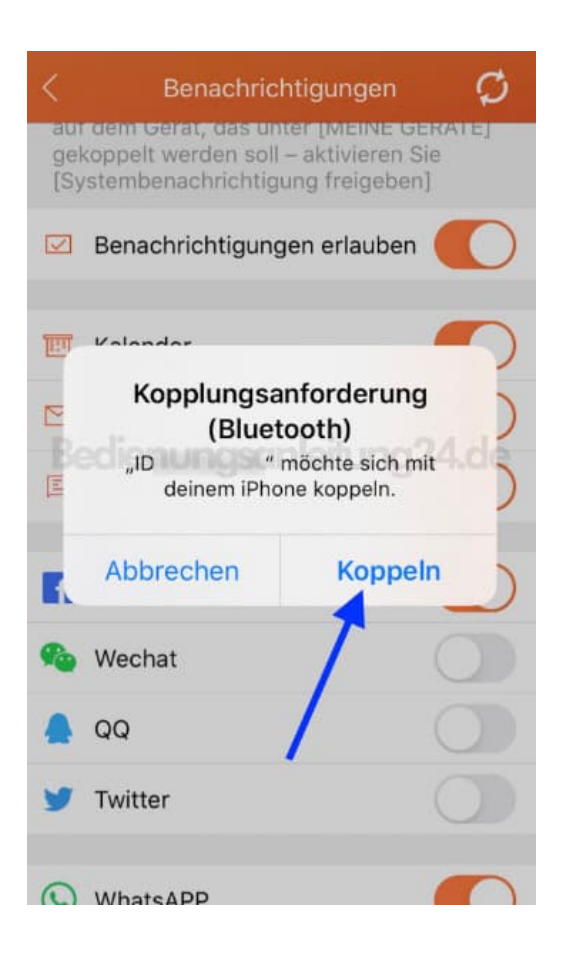

7. Bestätige noch die Mitteilungsanfrage mit einem Tippen auf **Erlauben**.

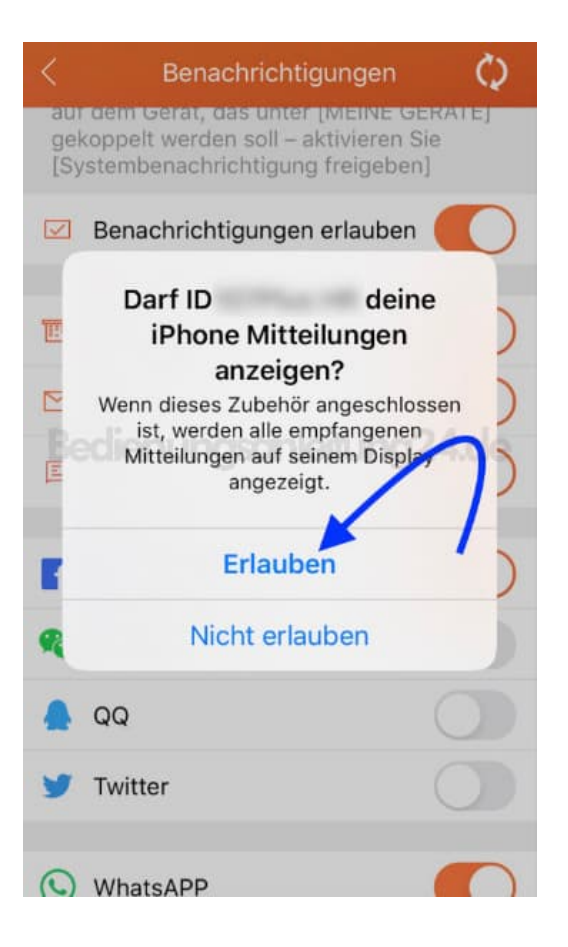